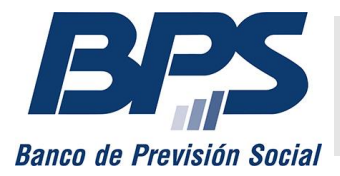

**Comunicado 5/2023**

Asistencia al Contribuyente

Marzo 2023

## **INSTRUCTIVO DE SERVICIO EN LÍNEA**

## **[Emitir facturas, declaración jurada de no pago y pagar aportes](unsafe:&srvext=10925)**

### **Sustituido por el comunicado 13/2024**

# **Contenido**

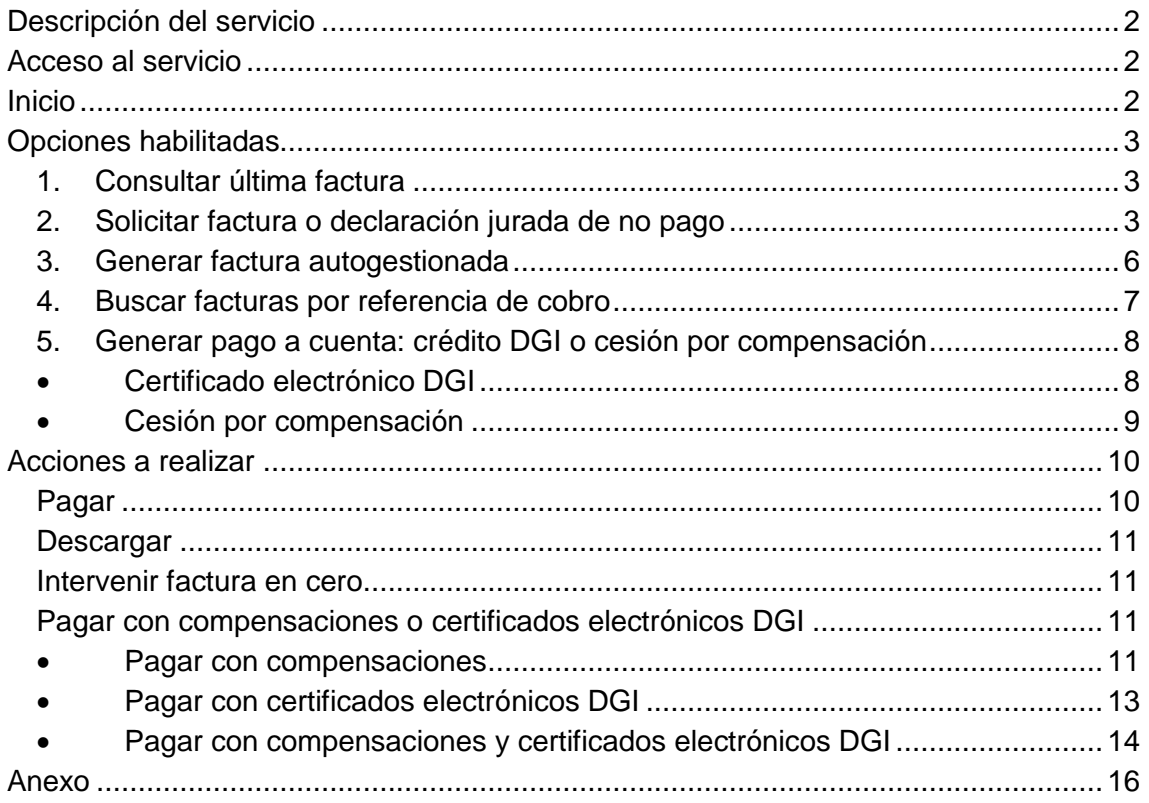

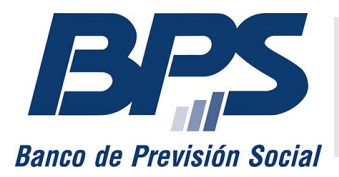

#### **Comunicado 5/2023**

## <span id="page-1-0"></span>**Descripción del servicio**

Este servicio permite a los usuarios habilitados consultar y solicitar facturas de las obligaciones de las contribuciones especiales de seguridad social (CESS) y el impuesto a la renta de las personas físicas (IRPF), así como utilizar créditos vigentes y realizar pagos mediante compensaciones o certificados de crédito de la Dirección General Impositiva (DGI).

## <span id="page-1-1"></span>**Acceso al servicio**

Se accede desde [www.bps.gub.uy,](http://www.bps.gub.uy/) a través del servicio [Emitir facturas, declaración](http://www.bps.gub.uy/10925/)  [jurada de no pago y pagar aportes.](http://www.bps.gub.uy/10925/)

### <span id="page-1-2"></span>**Inicio**

Al ingresar al servicio, se debe seleccionar una de las opciones habilitadas y, una vez ingresados los datos de empresa, contribuyente y aportación, se listan las facturas o declaraciones juradas de no pago (DJNP) generadas. Se pueden seleccionar uno o varios documentos en forma simultánea para realizar una misma acción (pagar, descargar, intervenir facturas en cero o pagar con compensaciones o certificados

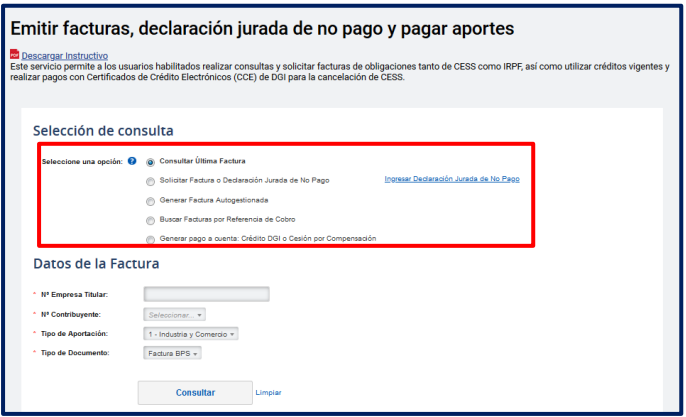

electrónicos de DGI).

Este listado se mantiene siempre que el usuario continúe en la pantalla del servicio y se elimina en caso de cerrar la pestaña o la sesión del usuario.

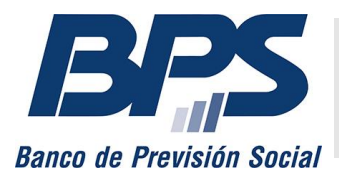

#### **Comunicado 5/2023**

# <span id="page-2-0"></span>**Opciones habilitadas**

### <span id="page-2-1"></span>**1. Consultar última factura**

Se visualiza la última factura generada por CESS, facilidades de pago o IRPF. Se deben indicar la empresa,<sup>1</sup> el contribuyente, la aportación y el tipo de documento a consultar.

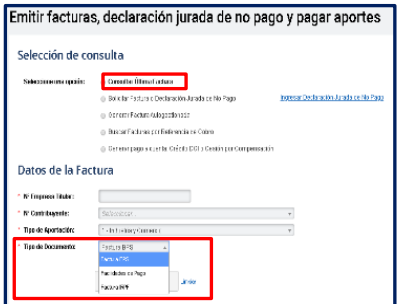

**Factura BPS:** corresponde a aportes de CESS, así como a otras obligaciones asociadas a gestiones realizadas ante el organismo (timbres, multas, adeudos por reintegros mutuales, etc.).

**Facilidades de pago:** por cuotas de convenio.

**Factura IRPF:** emitida para el ejercicio vigente.

## <span id="page-2-2"></span>**2. Solicitar factura o declaración jurada de no pago**

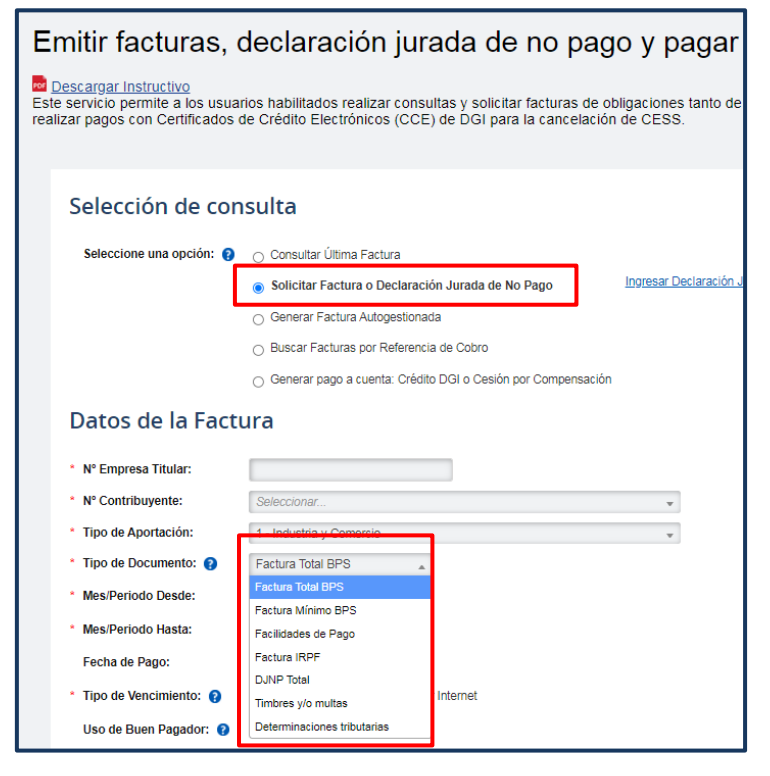

Habilita a generar nuevas facturas por aportes totales, aportes mínimos, 2 facilidades de pago e IRPF, y DJNP con firma electrónica avanzada de BPS, timbres o multas y determinaciones tributarias.

Ingresados los datos de número de empresa, contribuyente y aportación, se debe indicar el tipo de documento a generar.

<sup>1</sup> <sup>1</sup> Se deben digitar los datos si se trata de la aportación Construcción o si el usuario tiene más de 20 empresas habilitadas.

<sup>2</sup> Es posible obtener la factura de aporte mínimo para obligaciones previas al vencimiento, siempre y cuando se haya presentado previamente la DJNP por el total de las obligaciones.

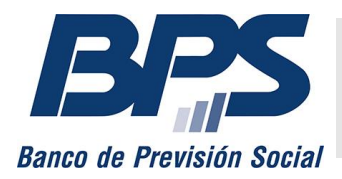

#### **Comunicado 5/2023**

#### **Tipo de documento**

- **Factura total BPS:** aportes de CESS con otras obligaciones asociadas a gestiones realizadas ante el organismo (timbres, multas, adeudos por reintegros mutuales, etc.) por el mes o período solicitado.
- **Factura mínimo BPS:** conformada por aportes personales jubilatorios, fondo nacional de salud (Fonasa) y fondo de reconversión laboral (FRL). Incluye también aportes patronales por servicios bonificados.
- **Facilidades de pago:** cuotas de convenio pendientes de pago.
- **Factura IRPF:** del ejercicio vigente, con la fecha de vencimiento establecida para DGI.
- **DJNP total:** genera y descarga una DJNP por las obligaciones totales de BPS. Se habilita la presentación de la DJNP con firma electrónica avanzada del titular o representante a través del servicio en línea [Ingresar declaración jurada de no](http://www.bps.gub.uy/15158/)  [pago.](http://www.bps.gub.uy/15158/)<sup>3</sup>
- **Timbres o multas:** genera una factura por timbres profesionales o multas, que vence el último día del mes en curso. En este tipo de documento no se habilita la opción *Uso de buen pagador.*
- **Determinaciones tributarias:** genera una factura con los adeudos derivados de un proceso de fiscalización. En caso de que la empresa tenga más de una, debe seleccionar el número de determinación tributaria que desea facturar.

Luego, debe ingresar el mes o período a generar<sup>4</sup> y la fecha de pago (dd/mm/aaaa), que debe corresponder al mes en curso.

**Importante:** la factura se emite en forma automática con el vencimiento correspondiente al mes de cargo o, cuando se encuentra vencida, la fecha del día en que se genera. También se puede indicar otra fecha de pago dentro del mes en curso.

Una vez seleccionado el tipo de documento, debe indicar:

1

 $3$  En caso de presentarla en forma presencial, debe ser firmada por titular o representante de la empresa y estar acompañada de fotocopia del documento de identidad del firmante. Acceda a mayor información sobre el uso del [servicio.](https://www.bps.gub.uy/bps/file/15157/4/2018---comunicado-r-32---instructivo-servicio-en-linea---ingresar-djnp-electronica.pdf)

<sup>4</sup> Para facturas de facilidades de pago y determinaciones tributarias, no debe seleccionar el período.

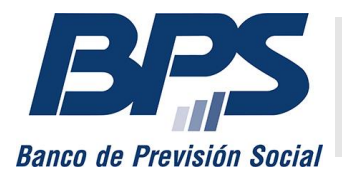

#### **Comunicado 5/2023**

### **Tipo de vencimiento**

- **Común:** se emite con el vencimiento correspondiente, según la empresa u obra.
- **Pago exclusivo por internet (únicamente para facturas BPS y facilidades de pago):** esta opción permite diferir el pago de las obligaciones hasta la fecha establecida para pagos por internet.

**Importante:** la factura generada con esta opción solo puede ser abonada mediante un pago en línea.

### **Uso de buen pagador (únicamente para facturas BPS y facilidades de pago)**

Esta opción (disponible para contribuyentes de las aportaciones Industria y Comercio, Rural, Servicio Doméstico y Civil) <sup>5</sup> verifica en forma automática la posibilidad de aplicar el beneficio.

- En caso de corresponder, se emite la factura (con la leyenda «Buen pagador») sin multas ni recargos, con vencimiento al último día del mes en curso.
- Si no corresponde, se informa la imposibilidad de emitir la factura.

#### **Uso crédito (disponible para facturas BPS, facilidades de pago, timbres o multas y determinaciones tributarias)**

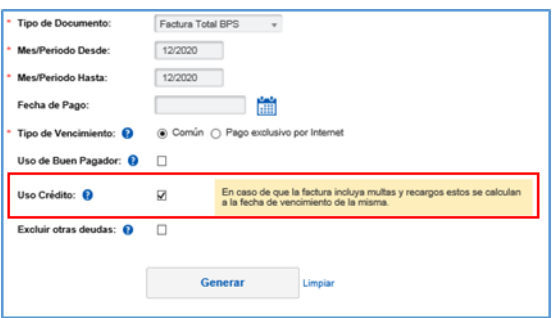

-

Se aplican automáticamente los créditos vigentes asociados al contribuyente, correspondientes a pagos a cuenta por acreditaciones de aportes, por certificados de DGI presentados ante BPS y por determinaciones tributarias.

Para consultar los créditos disponibles, debe ingresar al servicio en línea [Consultar](http://www.bps.gub.uy/8757/)  [obligaciones pendientes, financiación de deudas y pagos realizados](http://www.bps.gub.uy/8757/).

**Importante:** los créditos utilizados mediante esta opción quedan vinculados con la factura generada por un plazo de 3 días corridos posteriores al vencimiento. De solicitar

<sup>5</sup> Para Construcción, el uso de buen pagador se solicita a través del servicio [Consúltenos.](http://www.bps.gub.uy/8763/)

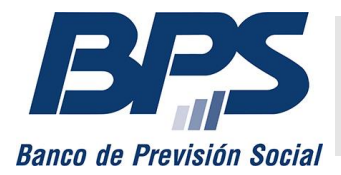

### **Comunicado 5/2023**

un nuevo documento con esta opción antes de los 3 días, se aplicarán los saldos restantes de otros pagos a cuenta.

### **Excluir otras deudas (únicamente para facturas BPS)**

Al seleccionar esta opción, no se incluyen en la factura los montos correspondientes a deudas por reintegros mutuales y multas por aviso tardío del reingreso a la actividad desde el subsidio por desempleo. 6

**Importante**: la exclusión de estas deudas no exime a la empresa de la obligación de su pago.

## <span id="page-5-0"></span>**3. Generar factura autogestionada**

Permite emitir facturas ingresando la cantidad de cotizantes, los montos gravados y el importe a pagar de las siguientes obligaciones:

- Fondos de la construcción
- IRPF

-

- Fondo social de gráficos
- Caja de auxilio o seguro convencional
- Fondo social metalúrgico
- SNIS/FRL Construcción/Fondo de garantía de créditos laborales
- Impuesto Emergencia Sanitaria COVID-19

Se deben seleccionar los datos de la empresa, el contribuyente y el tipo de factura a generar, los meses de cargo *desde* y *hasta,* la fecha de pago (opcional), el tipo de vencimiento, el *uso de crédito*<sup>7</sup> y si se desea excluir otras deudas, como las correspondientes a reintegros mutuales o las multas por aviso tardío del reingreso a la actividad desde el subsidio por desempleo. Luego, se debe presionar *Ingresar líneas.*

<sup>6</sup>Puede solicitar información sobre estos adeudos a través del servicio *Consúltenos,* seleccionando el tema *Empresarios* y el motivo *Recaudación\_Mesa de Ayuda.*

<sup>7</sup> Habilitado únicamente para las facturas de Fondos de la construcción, Fondo social de gráficos, Fondo social metalúrgico, SNIS/FRL Construcción/Fondo de garantía de créditos laborales.

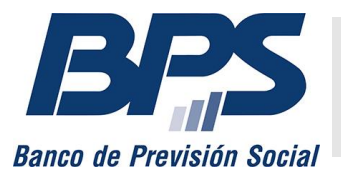

#### **Comunicado 5/2023**

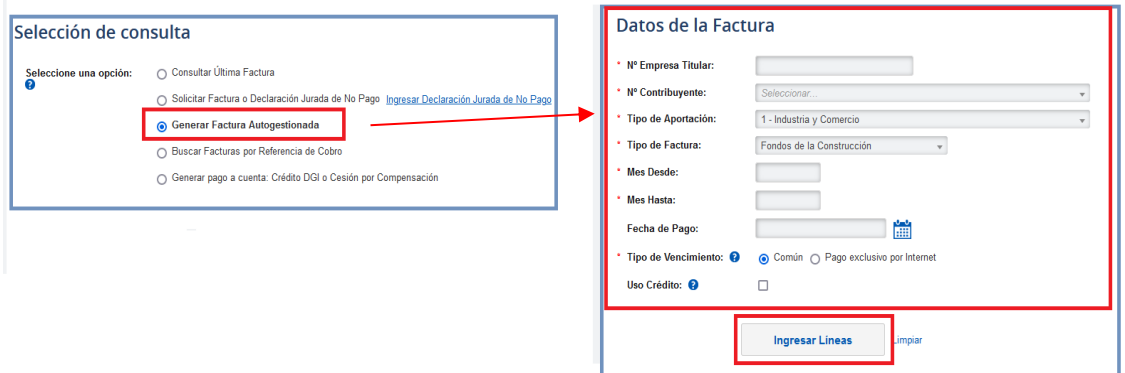

Se deben completar los datos de la factura a generar: mes de cargo, código de aporte,

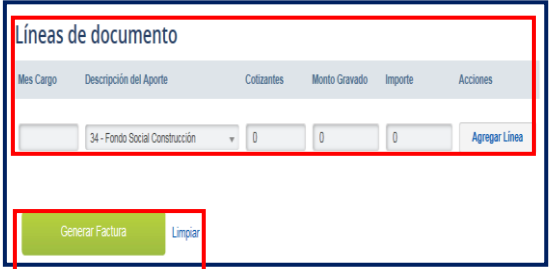

cantidad de cotizantes, monto gravado e importe a pagar.

Presionar *Agregar línea* para cada código de aporte por el que se requiera emitir una factura.

Se obtiene la factura con *Generar factura.*

### <span id="page-6-0"></span>**4. Buscar facturas por referencia de cobro**

Se pueden buscar facturas por número de referencia de cobro en forma individual o en forma masiva a través de la carga de un archivo de texto (con extensión exclusiva .txt).

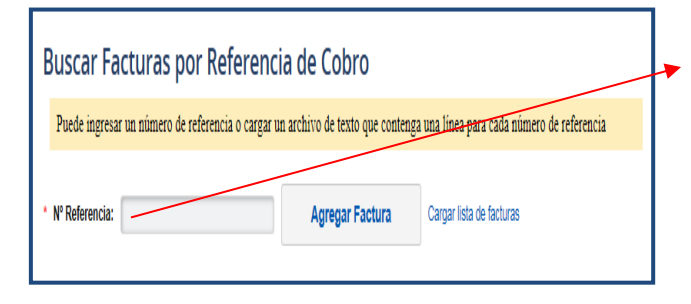

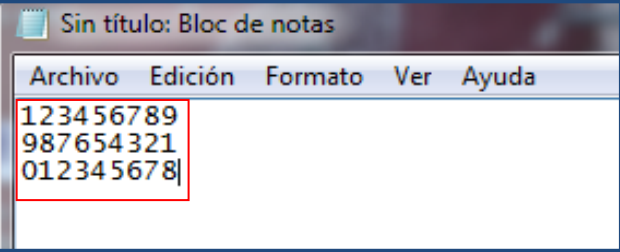

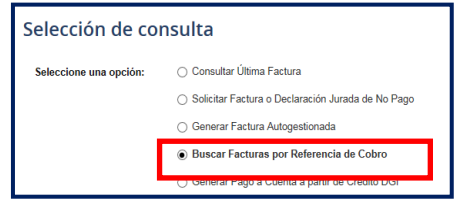

Se debe digitar el número de referencia de cobro y presionar *Agregar factura.*

Para la búsqueda en forma masiva, se debe cargar un archivo de texto (.txt) mediante *Cargar lista de facturas.*

El archivo deberá tener un número de referencia de cobro por cada línea. El campo admite un máximo de 50 referencias.

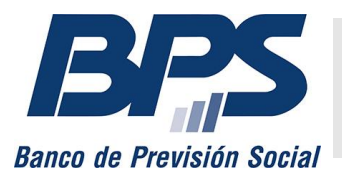

#### **Comunicado 5/2023**

### <span id="page-7-0"></span>**5. Generar pago a cuenta: crédito DGI o cesión por compensación**

El pago a cuenta se puede generar con crédito de DGI, cesión por compensación o ambas en conjunto. [Ver video](https://youtu.be/JzfvLw7iIDU)

### <span id="page-7-1"></span>**Certificado electrónico DGI**

 $\Box$  D  $\theta$ 

**Totales** 

.<br>Saldo a Pagar

Compensaciones 0,00

Certificados DGI 15.000,00

.<br>Pago a Cuenta que se genera

3924080 20-12-2021

20-12-2025

 $0,00$ 

 $0,00$ 

 $0,00$ 

15.000,00

 $50.000,00$ \$

 $0,00$ 

 $0,00$ 

Total Certificados DGI seleccionados: 15.000,00

Facturas CESS 0,00 Facturas IRPF 0,00 A Pagar 0,00

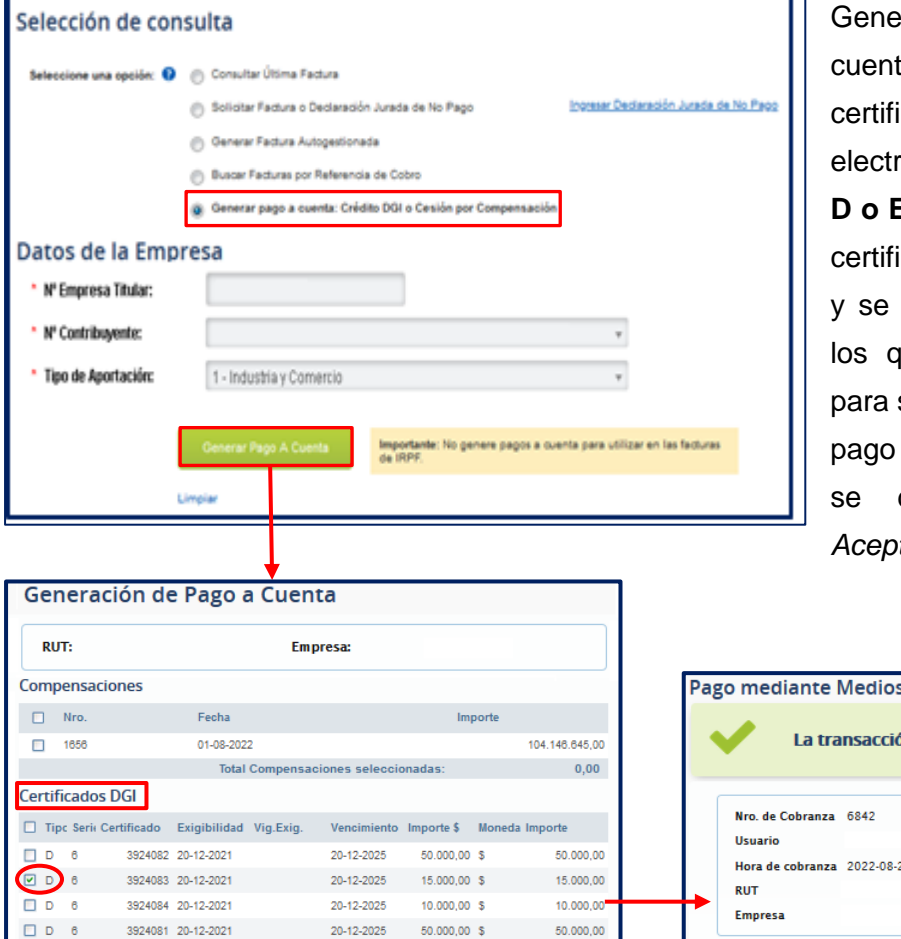

ra un pago a a a partir de icados de crédito ónico DGI de tipos **D o E.** Se visualizan los icados disponibles deben seleccionar ue pasan a BPS ser utilizados como a cuenta y luego debe seleccionar tar.

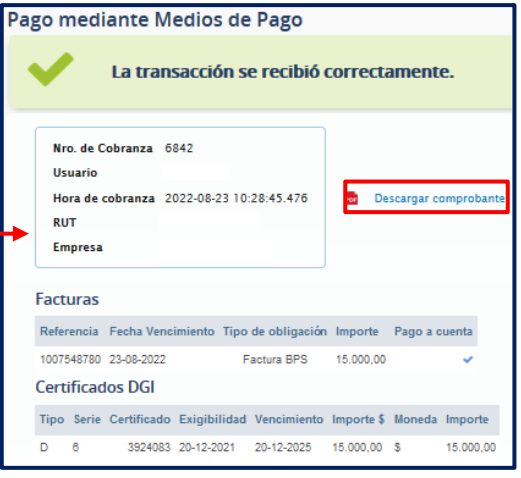

Finalizada la transacción, se informa la confirmación de la acción realizada y se puede descargar una constancia que no implica haber realizado el pago de obligaciones de CESS.

 $0,00$ 

50.000,00

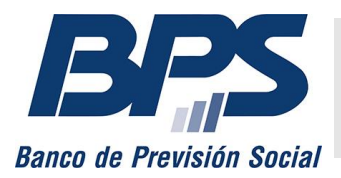

#### **Comunicado 5/2023**

### <span id="page-8-0"></span>**Cesión por compensación**

Esta funcionalidad está habilitada para los proveedores de BPS, quienes pueden generar un pago a cuenta para cancelar obligaciones de CESS.

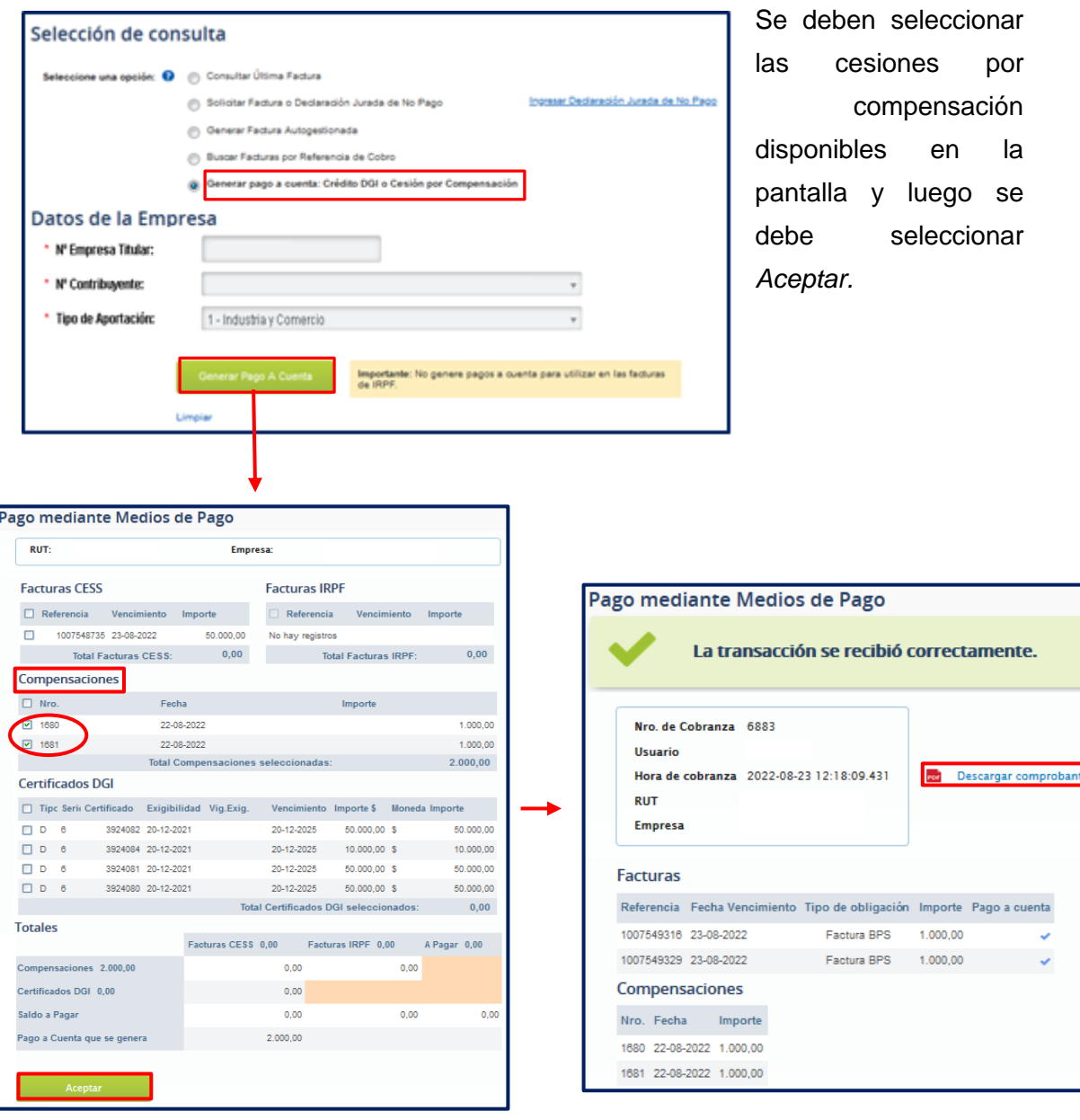

Finalizada la transacción, se informa la confirmación de la acción realizada y se puede descargar una constancia, que no implica haber realizado el pago de obligaciones de CESS.

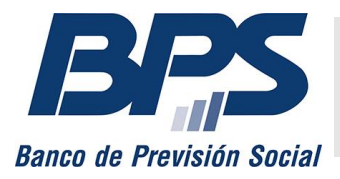

**Comunicado 5/2023**

## <span id="page-9-0"></span>**Acciones a realizar**

Se detallan las acciones que se pueden realizar.

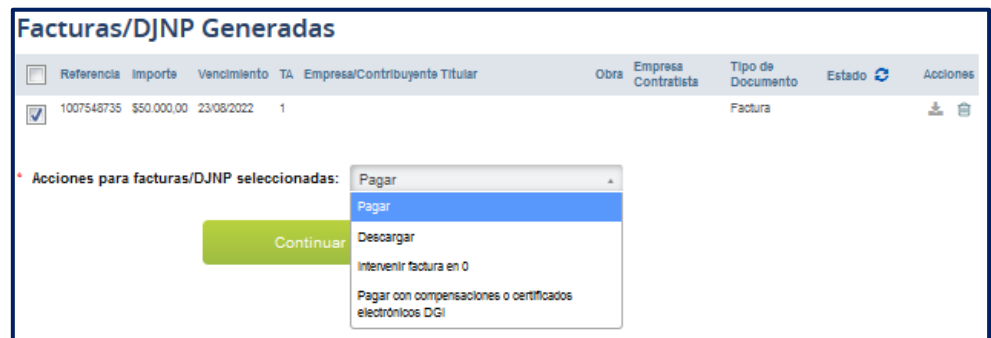

### <span id="page-9-1"></span>**Pagar**

Posibilita el pago en línea de una o varias facturas en una sola transacción *(multipagos),* siempre que tengan importe mayor que cero. El estado *no pagable* corresponde a una factura vencida o que tiene la leyenda «Notificación». En este caso, se debe emitir una nueva factura.

Seleccionadas la o las facturas, se debe elegir el banco con el que se realiza la transacción y seleccionar *Pagar en línea.*

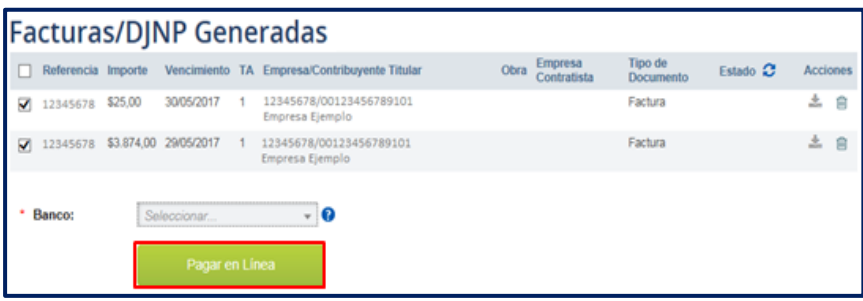

**Importante:**

- Es necesario que la institución bancaria permita el pago en línea.
- En caso de seleccionar varios documentos para pagar en forma simultánea, debe operar únicamente a través de los bancos que figuran en la lista con una *M* a la derecha del nombre.

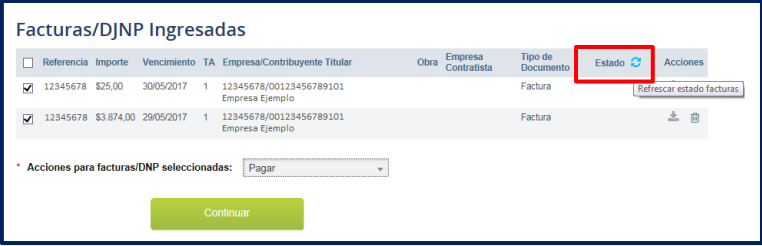

Se puede confirmar que la factura está paga actualizando el estado.

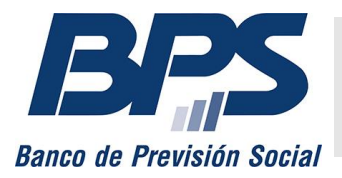

#### **Comunicado 5/2023**

## <span id="page-10-0"></span>**Descargar**

Se puede descargar en formato PDF con o sin el detalle de los aportes por mes.

## <span id="page-10-1"></span>**Intervenir factura en cero**

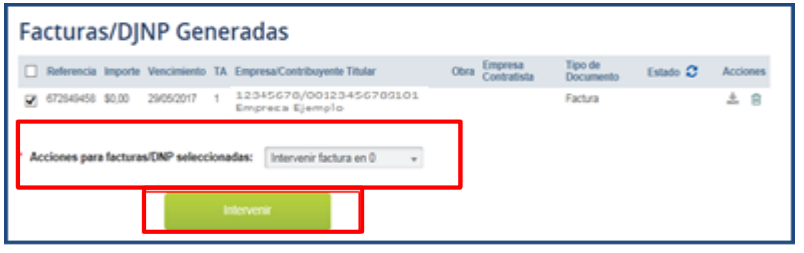

Se deben seleccionar las facturas, la acción *Intervenir factura en cero* y presionar *Intervenir.*

Se actualiza el estado de

la factura y se puede descargar con la leyenda «Pago».

### <span id="page-10-2"></span>**Pagar con compensaciones o certificados electrónicos DGI**

Es posible pagar con compensaciones, certificados electrónicos de DGI o ambas opciones en conjunto. [Ver video](https://youtu.be/E1pxKKt3e_Q)

#### <span id="page-10-3"></span>**Pagar con compensaciones**

Permite a los proveedores de BPS pagar por medio de cesiones por compensación asociadas a la empresa.

Se puede realizar el pago de obligaciones de CESS o IRPF.

Se deben seleccionar las facturas, la acción *Pagar con compensaciones o certificados electrónicos DGI* y presionar *Pagar.*

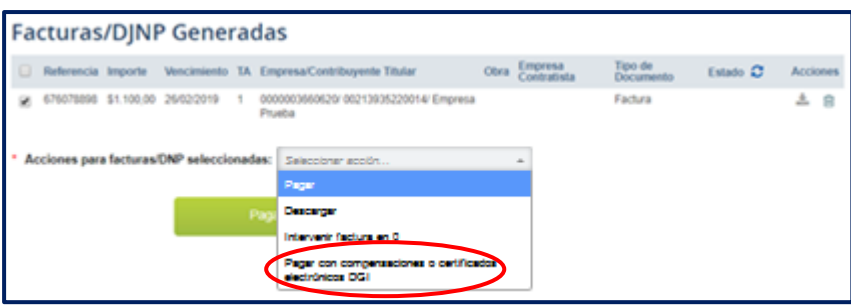

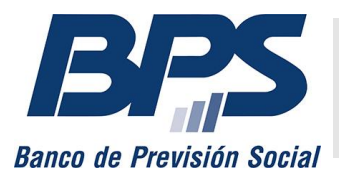

#### **Comunicado 5/2023**

#### **Consideraciones a tener en cuenta**

- Si el importe de la cesión por compensación:
	- o Coincide con el importe total de las obligaciones (sean CESS o IRPF) que desea cancelar, las facturas quedan intervenidas y finaliza la transacción.
	- o Es inferior al importe total a pagar, se puede generar un pago a cuenta por el total de los medios de pago seleccionados o rever la selección.
	- o Es superior al importe total a pagar:
		- Las facturas quedan intervenidas y se genera automáticamente un pago a cuenta por el sobrante, que puede ser utilizado solo para cancelar obligaciones de CESS.

Seleccionadas las cesiones por compensación que cubran el importe de las facturas, se debe seleccionar *Aceptar.* Se visualizará la confirmación y podrá descargarse la constancia.

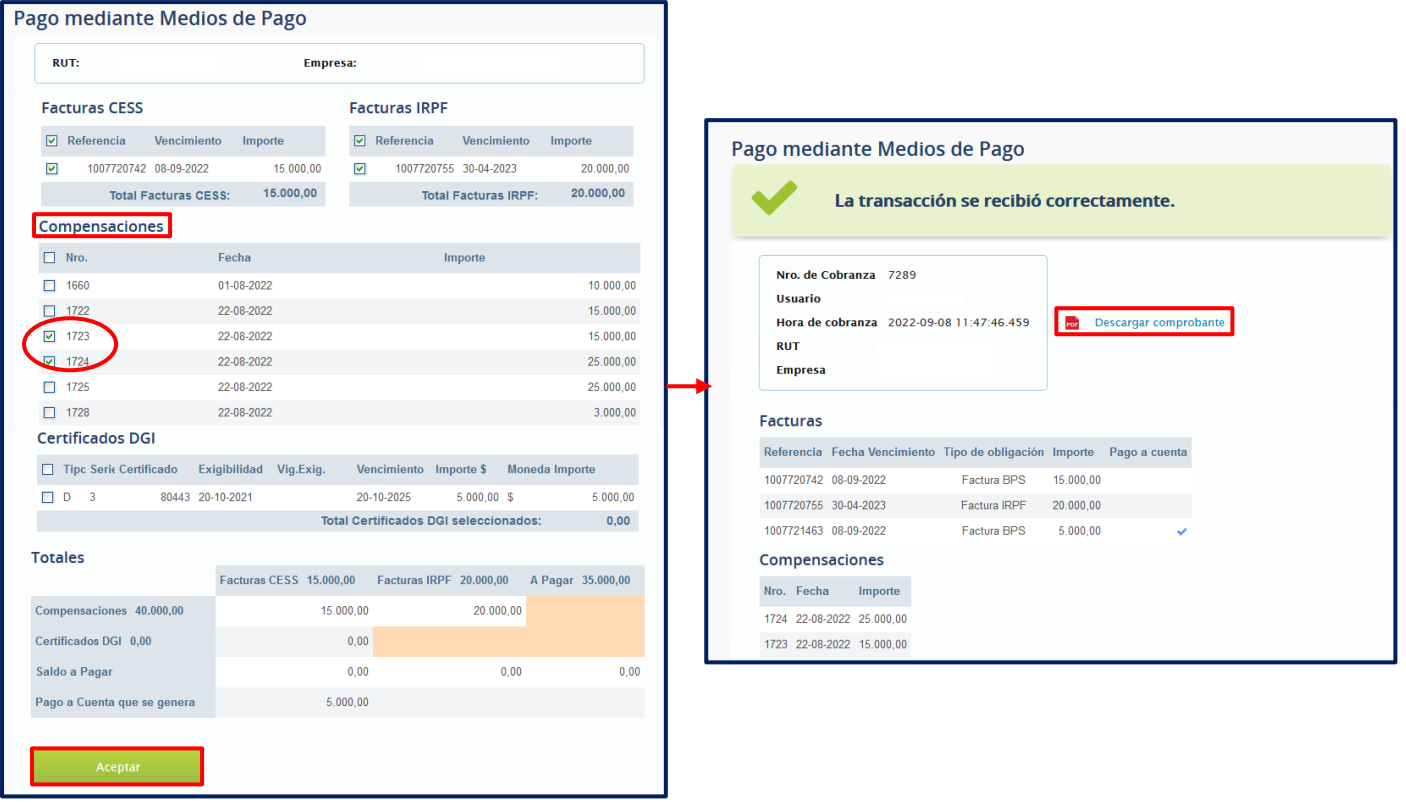

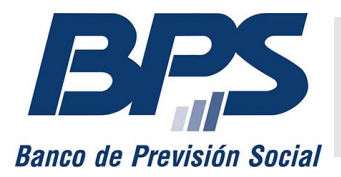

**Comunicado 5/2023**

#### <span id="page-12-0"></span>**Pagar con certificados electrónicos DGI**

Se puede realizar el pago de obligaciones de CESS utilizando certificados de crédito electrónicos de DGI de tipos D y E, siempre que estén asociados al contribuyente.

Se deben seleccionar las facturas, la acción *Pagar con compensaciones o certificados electrónicos DGI* y presionar *Pagar.*

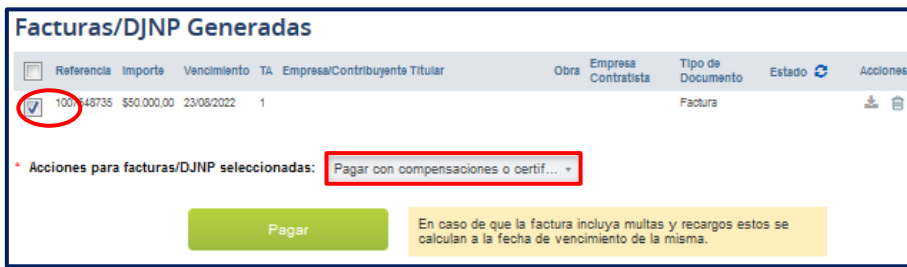

Luego, se deben seleccionar de la lista los certificados disponibles que pueden ser utilizados y presionar *Aceptar.*

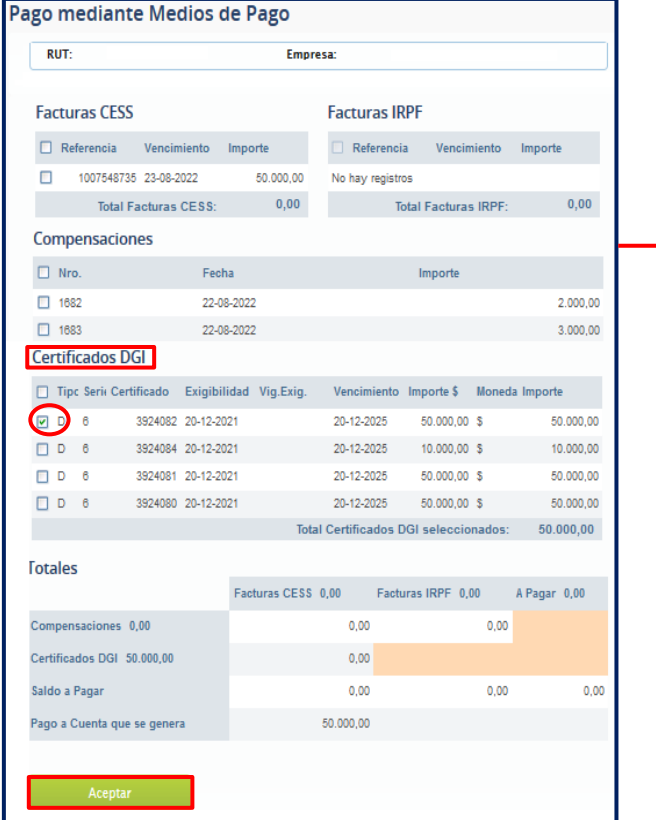

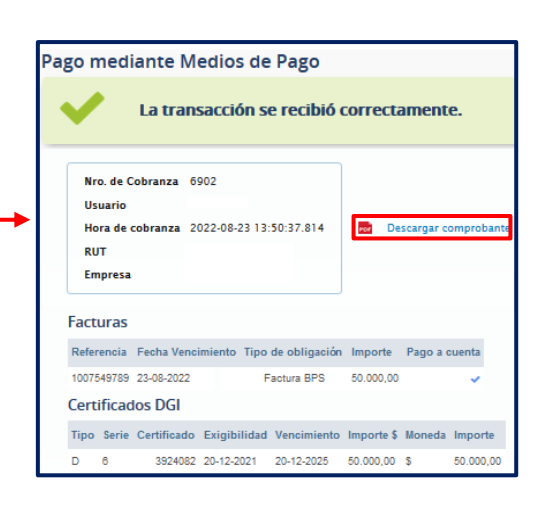

Finalizada la transacción, se visualiza la pantalla de confirmación, que habilita a descargar la constancia.

Las consultas referidas al cálculo de multas y recargos incluidos en las facturas con uso de certificados de crédito electrónicos de DGI deben canalizarse a través del servicio

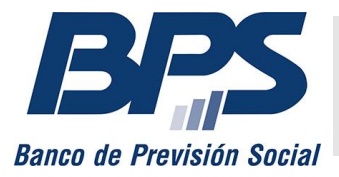

### **Comunicado 5/2023**

[Consúltenos,](http://www.bps.gub.uy/8763/) seleccionando el tema *Empresarios* y el motivo *Recaudación - certificados DGI y créditos.*

#### **Consideraciones a tener en cuenta**

- Si el importe del certificado de crédito:
	- o Coincide con el importe total de las obligaciones que desea cancelar, las facturas quedan intervenidas y finaliza la transacción.
	- o Es inferior al importe total a pagar, se puede generar un pago a cuenta por el total de los medios de pago seleccionados o rever la selección.
	- o Es superior al importe total a pagar, las facturas quedan intervenidas y se genera automáticamente un pago a cuenta de BPS por el sobrante del certificado, que podrá ser utilizado en forma posterior solo para obligaciones de CESS.

### <span id="page-13-0"></span>**Pagar con compensaciones y certificados electrónicos DGI**

Se puede realizar el pago de obligaciones de CESS o IRPF utilizando compensaciones y certificados de crédito electrónicos de DGI de tipos D y E.

Se deben seleccionar las facturas CESS o IRPF, la acción *Pagar con compensaciones o certificados electrónicos DGI* y presionar *Pagar.*

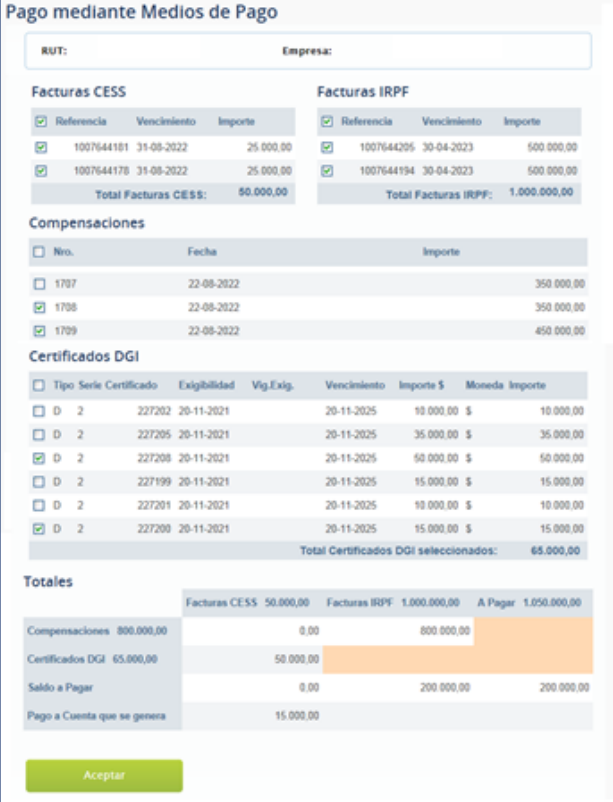

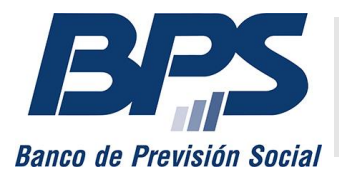

#### **Comunicado 5/2023**

#### **Consideraciones a tener en cuenta**

Aplican todas las consideraciones mencionadas anteriormente.

Se recuerda que los certificados DGI no se pueden utilizar para pagar facturas de IRPF.

Por consultas de facturación y pagos, debe comunicarse a través del servicio en línea [Consúltenos,](http://www.bps.gub.uy/8763/) seleccionando la opción *Recaudación - mesa de ayuda.*

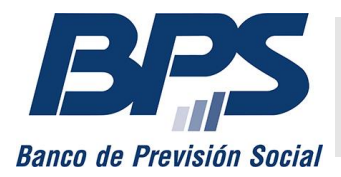

**Comunicado 5/2023**

## <span id="page-15-0"></span>**Anexo**

En los siguientes cuadros puede encontrar los pasos a seguir o acciones a realizar dentro del servicio en línea cuando el contribuyente cuenta con certificados de crédito electrónicos de DGI, que serán utilizados para cancelar las obligaciones.

Se debe distinguir si el pago con certificados de crédito electrónicos se realiza en forma previa o posterior al vencimiento de las obligaciones de seguridad social.

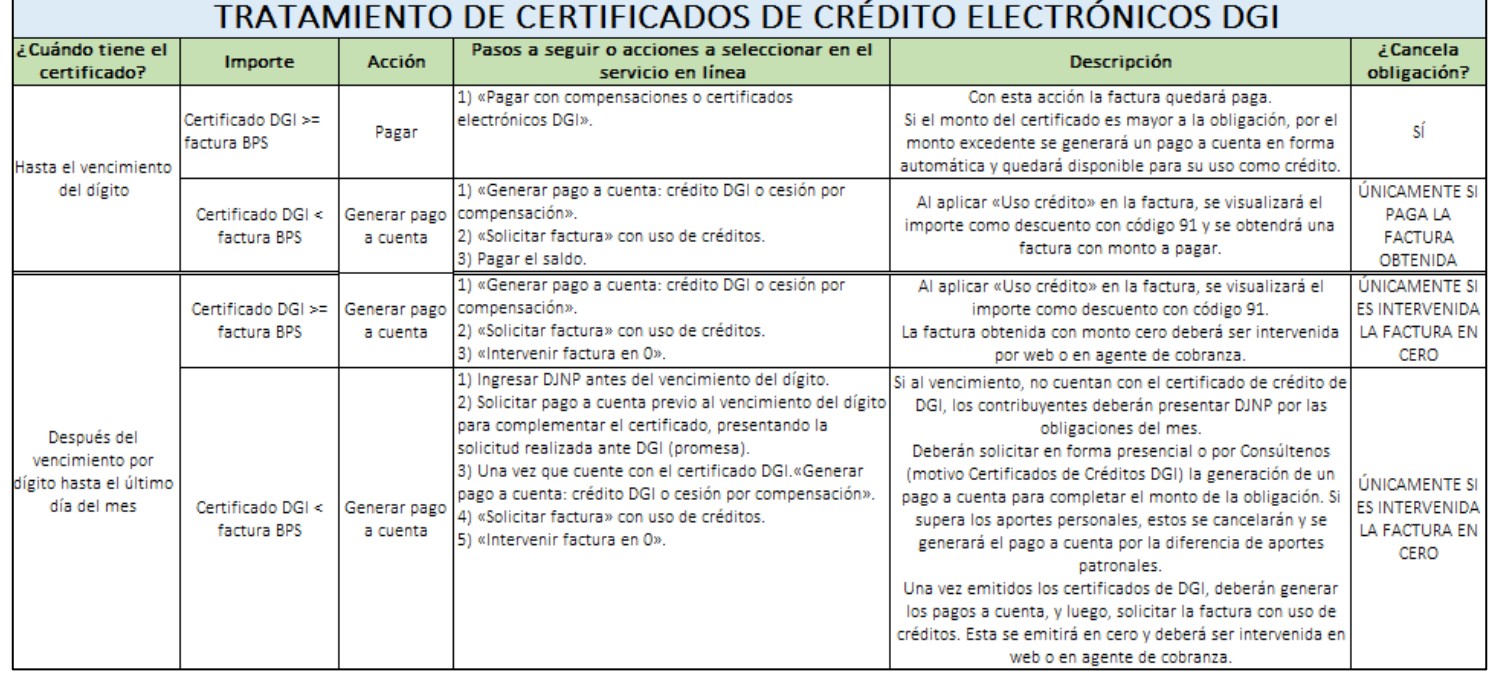

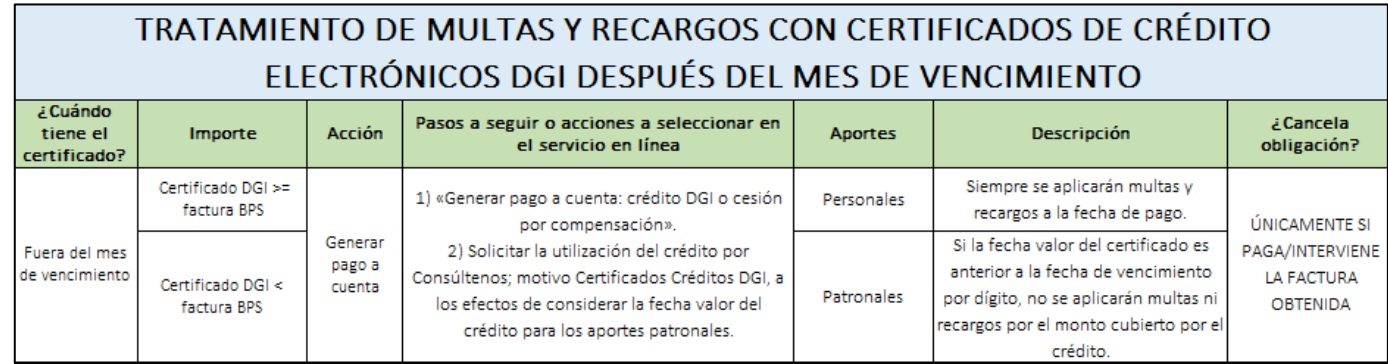